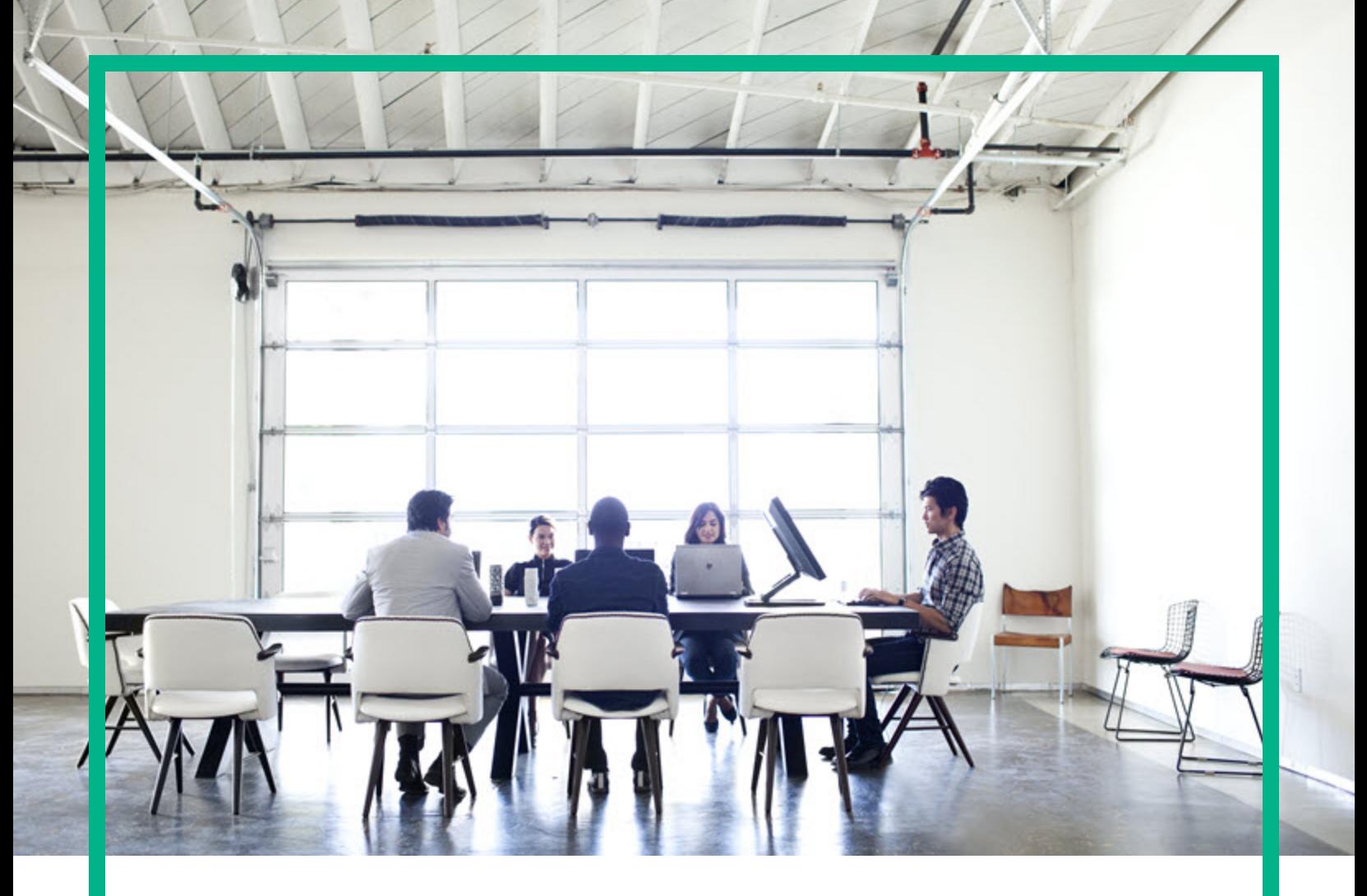

## **Asset Manager**

ソフトウェアバージョン: 9.60 Windows®、Linux®オペレーティングシステム

# 照合更新

ドキュメントリリース日: 2016年6月 ソフトウェアリリース日: 2016年6月

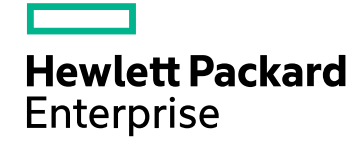

#### ご注意

#### 保証

Hewlett Packard Enterprise製品、またはサービスの保証は、当該製品、およびサービスに付随する明示的な保証文によってのみ規定されるものとします。ここでの記載は、 追加保証を提供するものではありません。ここに含まれる技術的、編集上の誤り、または欠如について、Hewlett Packard Enterpriseはいかなる責任も負いません。 ここに記載する情報は、予告なしに変更されることがあります。

#### 権利の制限

機密性のあるコンピュータソフトウェアです。これらを所有、使用、または複製するには、Hewlett Packard Enterpriseからの有効な使用許諾が必要です。商用コンピュータソフ トウェア、コンピュータソフトウェアに関する文書類、および商用アイテムの技術データは、FAR12.211および12.212の規定に従い、ベンダの標準商用ライセンスに基づいて米国 政府に使用許諾が付与されます。

#### 著作権について

© 1994 - 2016 Hewlett Packard Enterprise Development LP

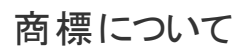

Adobe™は、Adobe Systems Incorporated (アドビシステムズ社) の登録商標です。

Microsoft®およびWindows®は、米国におけるMicrosoft Corporationの登録商標です。

UNIX®は、The Open Groupの登録商標です。

この製品には、'zlib' 汎用圧縮ライブラリのインタフェースが含まれています。Copyright © 1995-2002 Jean-loup Gailly and Mark Adler.

#### ドキュメントの更新情報

このマニュアルの表紙には、以下の識別情報が記載されています。

- <sup>l</sup> ソフトウェアバージョンの番号は、ソフトウェアのバージョンを示します。
- 
- <sup>l</sup> ドキュメントリリース日は、ドキュメントが更新されるたびに変更されます。 <sup>l</sup> ソフトウェアリリース日は、このバージョンのソフトウェアのリリース期日を表します。

更新状況、およびご使用のドキュメントが最新版かどうかは、次のサイトで確認できます。<https://softwaresupport.hpe.com/>.

このサイトを利用するには、HPE Passportへの登録とサインインが必要です。HPE Passport IDの登録は、HPEソフトウェアサポートサイトの[**Register**] をクリックするか、HPE Passportのログインページの[**Create an Account**] をクリックします。

適切な製品サポートサービスをお申し込みいただいたお客様は、更新版または最新版をご入手いただけます。詳細は、HPEの営業担当にお問い合わせください。

#### サポート

次のHPEソフトウェアサポートサイトをご覧ください。[https://softwaresupport.hpe.com](https://softwaresupport.hpe.com/)

このWebサイトでは、HPのお客様窓口のほか、HPEソフトウェアが提供する製品、サービス、およびサポートに関する詳細情報をご覧いただけます。

HPEソフトウェアオンラインではセルフソルブ機能を提供しています。お客様のビジネスを管理するのに必要な対話型の技術サポートツールに、素早く効率的にアクセスできま す。HPEソフトウェアサポートのWebサイトでは、次のようなことができます。

- 関心のあるナレッジドキュメントの検索
- サポートケースの登録とエンハンスメント要求のトラッキング - ソフトウェアパッチのダウンロード
- <sup>l</sup> サポート契約の管理
- .<br>HPEサポート窓口の検索
- 利用可能なサービスに関する情報の閲覧
- 他のソフトウェアカスタマとの意見交換
- ソフトウェアトレーニングの検索と登録

一部のサポートを除き、サポートのご利用には、HPE Passportユーザーとしてご登録の上、サインインしていただく必要があります。また、多くのサポートのご利用には、サポート 契約が必要です。HPE Passport IDの登録は、HPEソフトウェアサポートサイトの[**Register**] をクリックするか、HPE Passportのログインページの[**Create an Account**] をクリックし ます。

アクセスレベルの詳細については、次のWebサイトをご覧ください。<https://softwaresupport.hpe.com/web/softwaresupport/access-levels>

**HPE Software Solutions Now**は、HPEソフトウェアソリューションと統合に関するポータルWebサイトです。このサイトでは、お客様のビジネスニーズを満たすHPE製品ソリュー ションを検索したり、HPE製品間の統合に関する詳細なリストやITILプロセスのリストを閲覧することができます。このWebサイトのURLは <http://h20230.www2.hp.com/sc/solutions/index.jsp>です。

## 目次

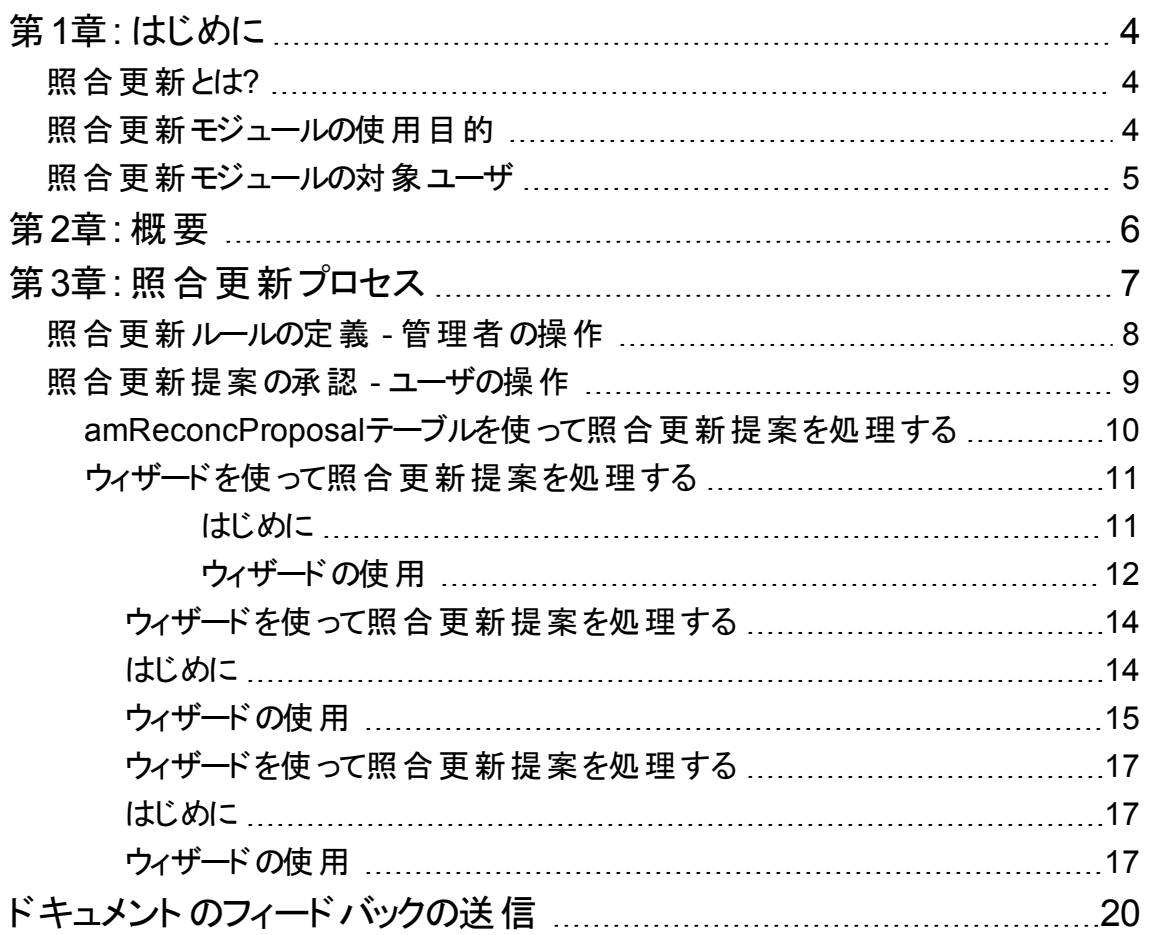

### <span id="page-3-0"></span>第1章: はじめに

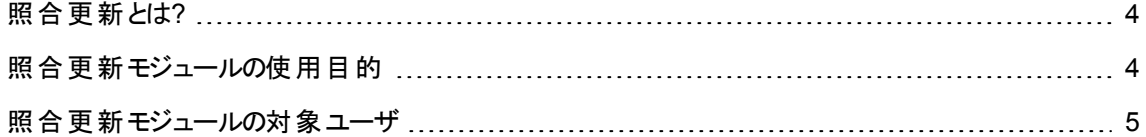

### <span id="page-3-1"></span>照合更新とは**?**

「照合更新」とは、ターゲットアプリケーションの既存データより新しいとみなされたソースアプリケーションか らの入力データをデータベースに統合するプロセスを意味します。

このプロセスのベースとなるのは、「照合更新したい情報がターゲットシステムにすでに存在しているかどう か」です。

- 答えが「いいえ」の場合、入力データはそのまま挿入されます。
- <span id="page-3-2"></span><sup>l</sup> 答えが「はい」の場合、既存データは入力データに含まれる情報に従って更新されます。

### 照合更新モジュールの使用目的

照合更新モジュールでは、外部ツールから取得されたデータを使用して、Asset Manager内のレコードを 更新することができます。

このようにして、データベースの登録に使用される情報を制御したり、特定条件を使用した手動または 自動承認プロセスを実行することができます。

照合更新モジュールでは次のプログラムを使用する必要があります。

HPE Connect-It (Asset Manager 9.60に付属)

データベース管理者はHPE Connect-Itにスクリプトを挿入することで、照合更新ルールを定義できます。 Asset Managerデータベースのデータ更新は、ユーザが選択した条件に応じて自動または手動で実行で きます。

1つまたは複数の統合化シナリオを使用して、外部アプリケーションのデータをAsset Managerに転送でき ます。

注意**:** 照合更新モジュールを使用するには、HPE Connect-It統合プラットフォームに関する知識が 必要です。

HPE Connect-Itの使用に関する詳細は、『HPE Connect-It User Guide』を参照してください。

照合更新モジュールを最大限に活用するには、HPE Connect-Itで次の項目を用意する必要がありま す。

<sup>l</sup> ソースコネクタ

この外部アプリケーション (HPE Discovery and Dependency Mapping Inventory、LDAPなどのスキャ ナ) はAsset Manager内のレコード更新に使用されるデータを提供します。

• ターゲットコネクタ

現在、ターゲットコネクタとしては資産管理のみがサポートされています。 Asset Managerの**amReconcProposal**テーブルには管理者が指定した照合更新提案が記録され ており、これらは手動で承認することができます。

## <span id="page-4-0"></span>照合更新モジュールの対象ユーザ

照合更新モジュールは次のユーザを対象としています。

- <sup>l</sup> データベースの更新の自動化するAsset Managerの管理者: Basicスクリプトを使用して HPE Connect-Itで照合更新ルールを作成します。
- <sup>l</sup> Asset Managerで照合更新提案の処理を担当しているユーザ: [照合更新提案] (**amReconcProposal**) テーブルまたは [**IT**機器の照合更新提案ロットの管理**...**] (sysBatchManageRecon) ウィザードを使用して提案の管理、承認を行います。

### <span id="page-5-0"></span>第2章: 概要

Asset Managerの照合更新モジュールはデータベースの更新を円滑に行うために設計されています。この モジュールは、照合更新基準を定義する役割を切り離すことで、技術的な実装を行い、これらのルール を実際に適用します。

Asset Managerの照合更新モジュールを使用すると:

データベースレコードの更新に使用する条件を徹底的に定義できます。

適時、更新プロセスを自動化できます。

データベースへの統合前に、精査が必要な変更内容を手動で承認できます。

注**:** 現在の照合更新モジュールでは、**amComputer**テーブルの**lMemorySizeMb**フィールドの変更 に対する照合更新提案を作成することのみが可能です。モジュールは絶えず機能強化され、変更 を照合更新できるフィールドも増える予定です。

Asset Managerのデータの照合更新には次のプロセスが含まれます。

- <sup>l</sup> 企業の社内データの制御条件の分析 データベース内の変更に対する制御範囲を定義しなければなりません。たとえば、セールスマネージャ の場合、一定限度内での価格変更は自動化したいが、大規模な価格変更の場合は個々の承 認を行いたいこともあります。
- ビジネスルールセットの作成 ニーズの分析が終了すると、次に優先順位と制御条件を定義できます。
- <sup>l</sup> 制御条件の技術的統合 このステップで、管理者はHPE Connect-ItにBasicスクリプトを追加します。このスクリプトは照合更新 ルールを作成し、手動承認を必要とする変更が生じると、[照合更新提案] (**amReconcProposal**) テーブル内にレコードを生成します。
- <sup>l</sup> 変更の手動承認 ユーザがAsset Managerの各照合更新提案を個別に承認します。このステップを踏むことで、データ ベースの統合を行う前に、変更内容を完全に制御することができます。

### <span id="page-6-0"></span>第3章: 照合更新プロセス

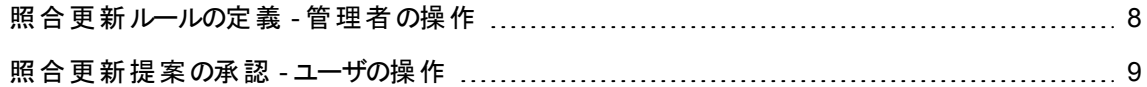

照合更新モジュールを使用するには、次の2つのステップを踏む必要があります。

- HPE Connect-Itアプリケーションで照合更新ルールを検討し、編集する このステップは、更新データに対する制御範囲を決定するデータベース管理者用です。
- <sup>l</sup> Asset Managerの**amReconcProposal**テーブルで照合更新提案を管理する このステップは、ソースアプリケーションのデータとAsset Managerのデータを比較するときに生成される 照合更新提案の承認を担当するユーザが行います。 承認者は、検証中の照合更新提案に関係するフィールドに対して、ソースアプリケーションのデータ を許可するか、ターゲットアプリケーション (ここではAsset Manager) のデータを許可するか、または新し い値を入力できます。

#### 照合更新プロセス

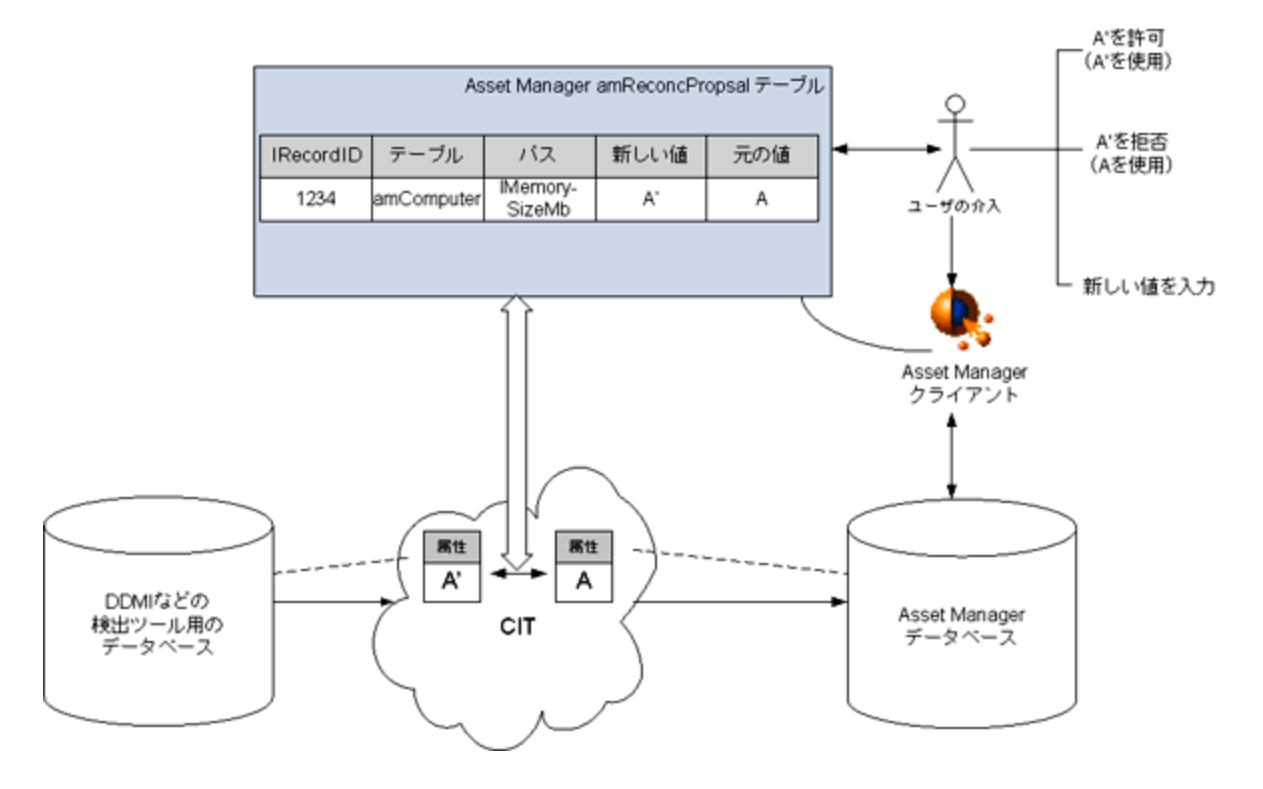

## <span id="page-7-0"></span>照合更新ルールの定義 **-** 管理者の操作

Asset Managerで照合更新モジュールを使用する前に、管理者はまず照合更新ルールを作成する必 要があります。このステップでは、HPE Connect-ItにBasicスクリプトを追加する必要があります。

Basicスクリプトは、HPE Connect-Itのマッピングまたはドキュメントタイプウィンドウの[**Reconciliation scripts**] タブで編集できます。

このスクリプトには次の2つの照合更新専用の関数が使用されます。

- Update (ValidateReconcUpdate)
- Insert (ValidateReconcInsert)

注意**:** 照合更新モジュールが正しく機能するためには、**Asset Management**コネクタのレベルで [**Execute the reconciliation scripts**] オプションが選択されていることを確認してください。

- 1. HPE Connect-Itシナリオエディタを起動します。
- 2. 詳細設定をアクティブにします ([**Tools**/**Advanced configuration**] メニュー)。
- 3. シナリオを開きます。
- 4. **Asset Management**コネクタ ([**Scenario scheme**] パネル) を選択します。
- 5. シナリオ設定ウィザードを開始します ([**Tools**/**Configure**] メニュー)。
- 6. ウィザードの[**Advanced configuration**] ページを表示します。
- 7. [**Execute the reconciliation scripts**] オプションを選択します。
- 8. 設定を確定します ([**Finish**] ボタン)。

照合更新モジュールを使用するには:

- 1. マッピングまたは使用されるドキュメントタイプウィンドウの[**Reconciliation scripts**] タブにアクセスし ます。
- 2. デフォルトで提供されているBasicスクリプトを編集します。
- 3. 2つのインベントリの間で発生した変更の手動承認が必要な場合は、関数 (ValidateReconcUpdateまたはValidateReconcInsert)を使用します。データベースの変 更が発生した場合は、照合更新提案が**amReconcProposal**に作成されますが、これらの提案に 対する手動承認が必要です。

注**:** 手動承認を使用せずに、更新プロセスを単に自動化する場合は、上記の関数を使用せ

ずに、[**Reconciliation Scripts**] タブに必要なスクリプトを追加します。

注**:** ValidateReconcUpdateおよびValidateReconcInsert関数のパラメータについて の詳細は、HPE Connect-Itインストールフォルダの**config\ac\bas**サブフォルダにある**ac.bas**ファ イル内のコメントを参照してください。

注意**:** ValidateReconcUpdateおよびValidateReconcInsert関数を呼び出すには、 シナリオで使用する**.bas**ファイルリストに**ac.bas**ファイルを追加する必要があります。

- <sup>o</sup> 新しいシナリオの場合は、**ac.bas**ファイルがデフォルトでアクティブになります。
- <sup>o</sup> 古いシナリオの場合は、**ac.bas**ファイルが[**Scenarios**/**Global functions**] メニューからアク セスできるリストでアクティブになっていることを確認してください。

注意**:** Asset Managerで**amReconcProposal**テーブルの照合更新提案を承認したら、 HPE Connect-Itでそのシナリオを再起動する必要があります。このようにして変更内容は反映 され、データの競合がなくなります。

注**:** 原則として、スケジューラを利用して、シナリオを定期的に再起動することをお勧めします。 スケジューラの使用の詳細については、『HPE Connect-It User Guide』を参照してください。

### <span id="page-8-0"></span>照合更新提案の承認 **-** ユーザの操作

管理者は、**amReconcProposal**テーブルの詳細ウィンドウにある [担当者] フィールドに入力して、承認 対象の提案をいくつかに振り分けます。保留中の照合更新提案リストには管理者しかアクセスできませ ん。

注**:** デフォルトでは、Asset Managerデータベースの管理者権限を持つユーザのみが照合更新提案 を割り当てることができます。

承認担当のユーザは、割り当てられた照合更新提案を次の方法で管理します。

- **amReconcProposalテーブルを通じて**
- <sup>l</sup> [**IT**機器の照合更新提案ロットの管理**...**] (sysBatchManageRecon) ウィザードを通じて

## <span id="page-9-0"></span>**amReconcProposal**テーブルを使って照合更 新提案を処理する

1. amReconcProposalテーブルを表示します。このテーブルは、ナビゲーションバーの[ポートフォリオ管 理/照合更新/照合更新提案] リンクからアクセスできます。

照合更新提案テーブル

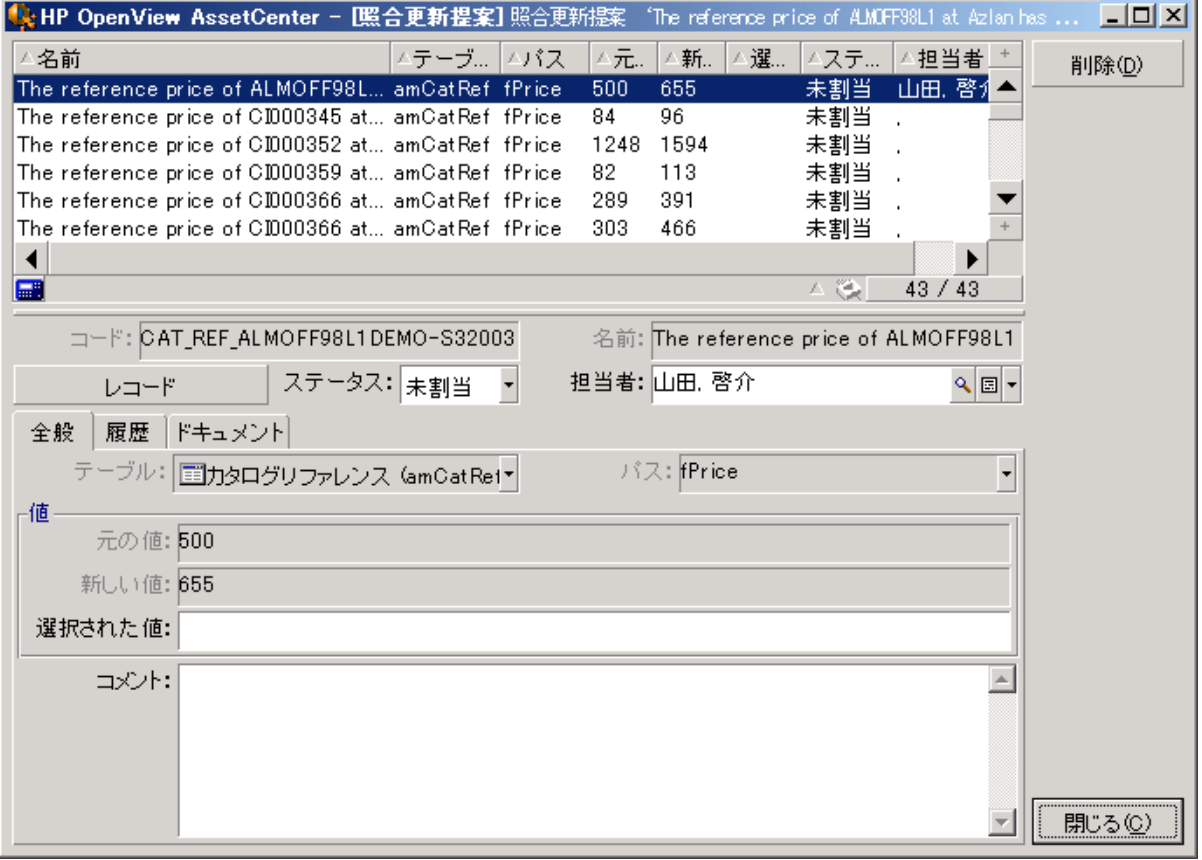

照合更新提案はそれぞれテーブル内のレコードに対応しています。提案関連の情報はすべて詳 細ウィンドウで見ることができます。

注**:** 提案に関連するレコードの詳細を表示するには、詳細ウィンドウで [レコード] ボタンをクリッ クします。

承認者は、自分に割り当てられた照合更新提案リスト (承認済または未承認)にアクセスすること ができます。

- 2. 次のいずれかを選択します。
	- Windowsクライアント: 処理する提案を選択します。CtrlクリックやShiftクリックを使用すると、複数 のレコードを選択できます。
	- Webクライアント: 提案をクリックして、その詳細ウィンドウを表示します。
- 3. 提案を以下のように処理します。必要に応じて、いずれかのオプションを選択します。
	- <sup>o</sup> 新しい値を許可します。
		- <sup>l</sup> Windowsクライアント: 提案の詳細画面の[名前] フィールドの右側にある [許可] ボタンをク リックします。
		- Webクライアント: [アクション]ドロップダウンリストから [新しい値を許可] を選択します。 これにより、次の処理が行われます。
		- [ステータス] フィールドに、[値許可済み] が自動的に入力されます。
		- [承認時刻] フィールドが表示され、現在の日時が自動的に入力されます。
		- [提案値] フィールドに、新しい値が自動的に入力されます。
	- <sup>o</sup> 新しい値を拒否します (前の値を使用します)。
		- <sup>l</sup> Windowsクライアント: 提案の詳細画面の[担当者] フィールドの右側にある [拒否] ボタンを クリックします。
		- Webクライアント: [アクション]ドロップダウンリストから [新しい値を拒否] を選択します。 これにより、次の処理が行われます。
		- [ステータス] フィールドに、[値拒否済み] が自動的に入力されます。
		- [承認時刻] フィールドが表示され、現在の日時が自動的に入力されます。
		- [提案値] フィールドに、前の値が自動的に入力されます。
	- [**提案値**] フィールドに必要な値を入力し、提案のステータスを[ステータス] フィールドで手動で選 択します。

### <span id="page-10-0"></span>ウィザードを使って照合更新提案を処理する

#### <span id="page-10-1"></span>はじめに

[**IT**機器の照合更新提案ロットの管理**...**] (sysBatchManageRecon) ウィザードを使用すると、照合更新 提案をより適切に管理できます。このウィザードには、以下の機能があります。

<sup>l</sup> 指定された条件を満足する照合更新提案をすべて表示します。

注**:** ウィザードで管理される照合更新提案は、[ステータス] (SQL名: seStatus) が[未承認] のも ののみです。

- <sup>l</sup> 複数の提案を、レコードごとではなく一括して処理します。
- <sup>l</sup> 提案に加えた変更を、必要に応じて元に戻します。

#### <span id="page-11-0"></span>ウィザードの使用

- 1. 次のいずれかの方法でウィザードを起動します。
	- <sup>o</sup> **amReconcProposal**テーブルから:
		- i. テーブルを表示します。このテーブルは、[ポートフォリオ管理/照合更新/照合更新提 案] ナビゲーションバーリンクからアクセスできます。
		- ii. 次の手順で、[**IT**機器の照合更新提案ロットの管理**...**] (sysBatchManageRecon) ウィ ザードを開きます。
			- <sup>l</sup> [承認] ボタンをクリックします (Windowsクライアントの場合)。
			- <sup>l</sup> [アクション] ドロップダウンリストから [**IT**機器の照合更新提案の一括管理] を選択しま す (Webクライアントの場合)。
	- ナビゲーションバーのリンク([ポートフォリオ管理/照合更新/ユーザのアクション/IT機器の照 合更新提案ロットの管理**...**]) から

2. ウィザードの最初のページにあるオプションを選択します。

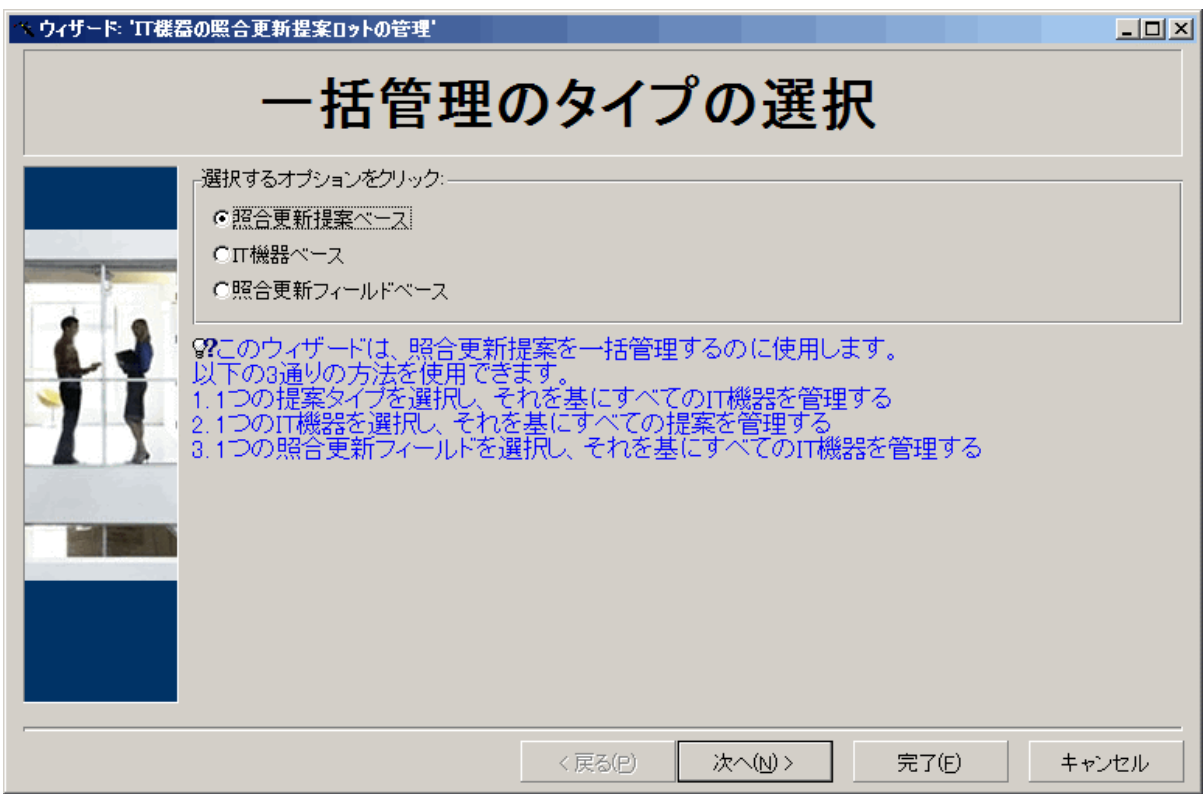

- [照合更新提案ベース] このオプションでは、同じモデルのIT機器 (**amModel.BarCode**が同じIT機器) に関連付けられた すべての照合更新提案を表示して処理できます。
- [IT機器ベース]

このオプションでは、IT機器を選択し、そのIT機器に関連付けられたすべての照合更新提案を 処理できます。

注**:** 照合更新提案が関連付けられていないIT機器は、自動的に除外されます。

- [照合更新フィールドベース] このオプションでは、同じテーブルおよびフィールド上の変更を調停するすべての照合更新提案を 表示して処理できます。
- 3. [次へ]をクリックします。
- 4. リストから項目を選択し、[次へ]をクリックします。選択した内容に従って、照合更新提案のリスト が表示されます。
- 5. 照合更新提案を処理します。選択肢は [許可]、[拒否]、[**Enter a new value (**新しい値を入力**)**] です。これは、「amReconcProposal[テーブルを使って照合更新提案を処理する](#page-9-0)」で説明したオプ

ションと同じです。

注**:**

- もう1つのオプションとして [取り消し] がありますが、これはウィザードのみで使用できます。 この オプションを使用すると、選択した提案に加えた変更を破棄できます。
- 複数のレコードを選択し、それらのレコードに対して同じ操作を実行できます。
- <sup>o</sup> すべての操作は、選択されている提案に対してのみ有効です。たとえば、提案に対して 行った変更を取り消すには、そのレコードを選択してから [取り消し] ボタンをクリックする必要 があります。
- もう1つのオプションとして [取り消し] がありますが、 これはウィザード のみで使用できます。 このオプ ションを使用すると、選択した提案に加えた変更を破棄できます。
- <sup>o</sup> 複数のレコードを選択し、それらのレコードに対して同じ操作を実行できます。
- <sup>o</sup> すべての操作は、選択されている提案に対してのみ有効です。たとえば、提案に対して行った 変更を取り消すには、そのレコードを選択してから [取り消し] ボタンをクリックする必要がありま す。
- <span id="page-13-0"></span>6. [完了] をクリックします。

#### <span id="page-13-1"></span>ウィザードを使って照合更新提案を処理する

#### はじめに

[**IT**機器の照合更新提案ロットの管理**...**] (sysBatchManageRecon) ウィザードを使用すると、照合更新 提案をより適切に管理できます。このウィザードには、以下の機能があります。

<sup>l</sup> 指定された条件を満足する照合更新提案をすべて表示します。

注**:** ウィザードで管理される照合更新提案は、[ステータス] (SQL名: seStatus) が[未承認] のも ののみです。

- 複数の提案を、レコードごとではなく一括して処理します。
- <sup>l</sup> 提案に加えた変更を、必要に応じて元に戻します。

### <span id="page-14-0"></span>ウィザードの使用

- 1. 次のいずれかの方法でウィザードを起動します。
	- <sup>o</sup> **amReconcProposal**テーブルから:
		- i. テーブルを表示します。このテーブルは、[ポートフォリオ管理/照合更新/照合更新提 案] ナビゲーションバーリンクからアクセスできます。
		- ii. 次の手順で、[**IT**機器の照合更新提案ロットの管理**...**] (sysBatchManageRecon) ウィ ザードを開きます。
			- <sup>l</sup> [承認] ボタンをクリックします (Windowsクライアントの場合)。
			- <sup>l</sup> [アクション] ドロップダウンリストから [**IT**機器の照合更新提案の一括管理] を選択しま す (Webクライアントの場合)。
	- ナビゲーションバーのリンク([ポートフォリオ管理/照合更新/ユーザのアクション/IT機器の照 合更新提案ロットの管理**...**]) から
- 2. ウィザードの最初のページにあるオプションを選択します。

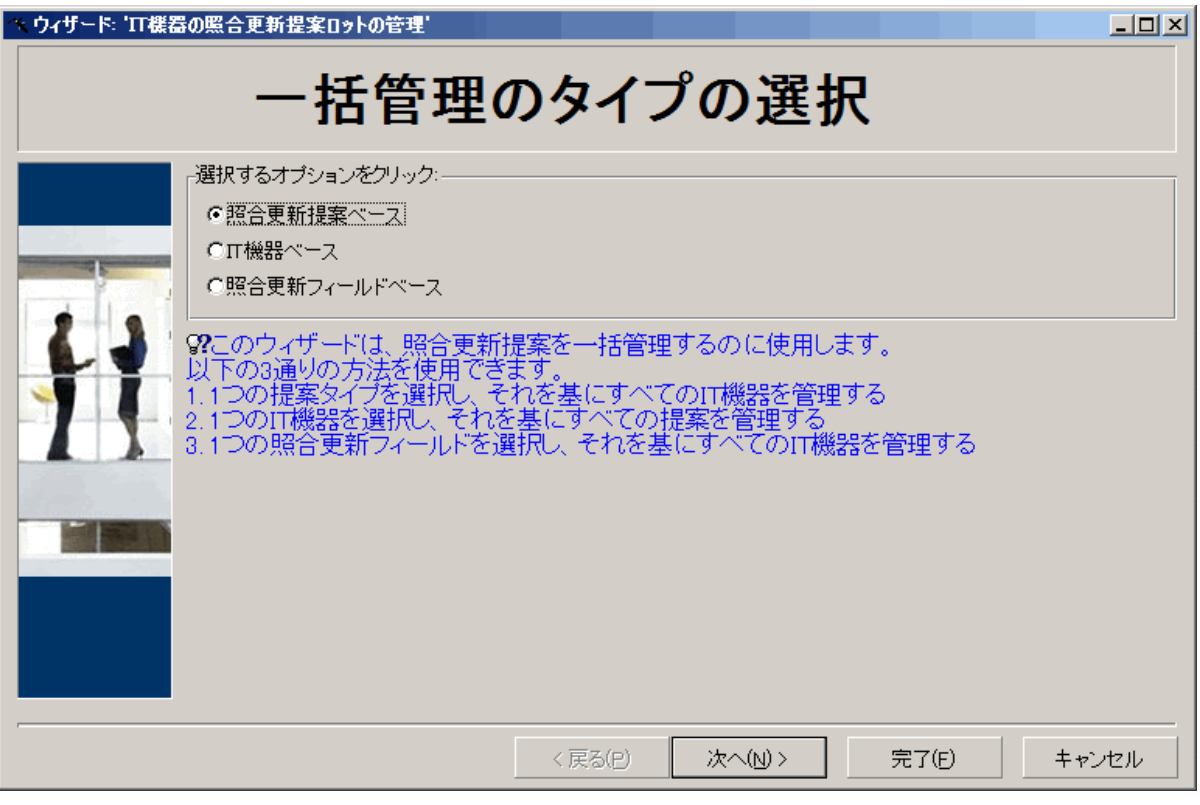

<sup>o</sup> [照合更新提案ベース] このオプションでは、同じモデルのIT機器 (**amModel.BarCode**が同じIT機器) に関連付けられた すべての照合更新提案を表示して処理できます。

○ [IT機器ベース]

このオプションでは、IT機器を選択し、そのIT機器に関連付けられたすべての照合更新提案を 処理できます。

注**:** 照合更新提案が関連付けられていないIT機器は、自動的に除外されます。

- [照合更新フィールドベース] このオプションでは、同じテーブルおよびフィールド上の変更を調停するすべての照合更新提案を 表示して処理できます。
- 3. [次へ]をクリックします。
- 4. リストから項目を選択し、[次へ]をクリックします。選択した内容に従って、照合更新提案のリスト が表示されます。
- 5. 照合更新提案を処理します。選択肢は [許可]、[拒否]、[**Enter a new value (**新しい値を入力**)**] です。これは、「amReconcProposal[テーブルを使って照合更新提案を処理する](#page-9-0)」で説明したオプ ションと同じです。

注**:**

- もう1つのオプションとして [取り消し] がありますが、これはウィザードのみで使用できます。この オプションを使用すると、選択した提案に加えた変更を破棄できます。
- 複数のレコードを選択し、それらのレコードに対して同じ操作を実行できます。
- すべての操作は、選択されている提案に対してのみ有効です。たとえば、提案に対して 行った変更を取り消すには、そのレコードを選択してから [取り消し] ボタンをクリックする必要 があります。
- もう1つのオプションとして [取り消し] がありますが、 これはウィザード のみで使用できます。 このオプ ションを使用すると、選択した提案に加えた変更を破棄できます。
- <sup>o</sup> 複数のレコードを選択し、それらのレコードに対して同じ操作を実行できます。
- <sup>o</sup> すべての操作は、選択されている提案に対してのみ有効です。たとえば、提案に対して行った 変更を取り消すには、そのレコードを選択してから「取り消し」ボタンをクリックする必要がありま す。
- 6. [完了] をクリックします。

#### <span id="page-16-1"></span><span id="page-16-0"></span>ウィザードを使って照合更新提案を処理する

#### はじめに

[**IT**機器の照合更新提案ロットの管理**...**] (sysBatchManageRecon) ウィザードを使用すると、照合更新 提案をより適切に管理できます。このウィザードには、以下の機能があります。

<sup>l</sup> 指定された条件を満足する照合更新提案をすべて表示します。

注**:** ウィザードで管理される照合更新提案は、[ステータス] (SQL名: seStatus) が[未承認] のも ののみです。

- 複数の提案を、レコードごとではなく一括して処理します。
- <span id="page-16-2"></span>• 提案に加えた変更を、必要に応じて元に戻します。

### ウィザードの使用

- 1. 次のいずれかの方法でウィザードを起動します。
	- <sup>o</sup> **amReconcProposal**テーブルから:
		- i. テーブルを表示します。このテーブルは、[ポートフォリオ管理/照合更新/照合更新提 案] ナビゲーションバーリンクからアクセスできます。
		- ii. 次の手順で、[**IT**機器の照合更新提案ロットの管理**...**] (sysBatchManageRecon) ウィ ザードを開きます。
			- [承認] ボタンをクリックします (Windowsクライアントの場合)。
			- <sup>l</sup> [アクション] ドロップダウンリストから [**IT**機器の照合更新提案の一括管理] を選択しま す (Webクライアントの場合)。
	- ナビゲーションバーのリンク([ポートフォリオ管理/照合更新/ユーザのアクション/IT機器の照 合更新提案ロットの管理**...**]) から

2. ウィザードの最初のページにあるオプションを選択します。

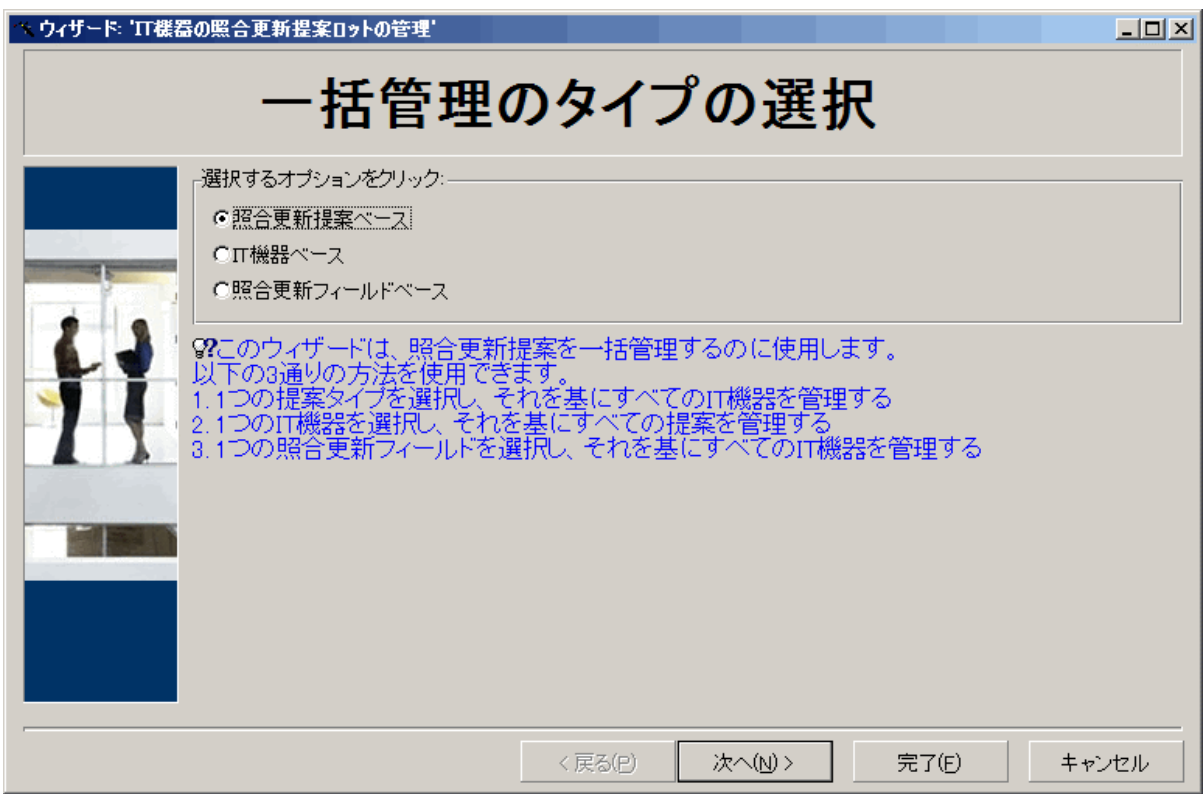

- [照合更新提案ベース] このオプションでは、同じモデルのIT機器 (**amModel.BarCode**が同じIT機器) に関連付けられた すべての照合更新提案を表示して処理できます。
- [IT機器ベース]

このオプションでは、IT機器を選択し、そのIT機器に関連付けられたすべての照合更新提案を 処理できます。

注**:** 照合更新提案が関連付けられていないIT機器は、自動的に除外されます。

- [照合更新フィールドベース] このオプションでは、同じテーブルおよびフィールド上の変更を調停するすべての照合更新提案を 表示して処理できます。
- 3. [次へ]をクリックします。
- 4. リストから項目を選択し、[次へ]をクリックします。選択した内容に従って、照合更新提案のリスト が表示されます。
- 5. 照合更新提案を処理します。選択肢は [許可]、[拒否]、[**Enter a new value (**新しい値を入力**)**] です。これは、「amReconcProposal[テーブルを使って照合更新提案を処理する](#page-9-0)」で説明したオプ

ションと同じです。

注**:**

- もう1つのオプションとして [取り消し] がありますが、これはウィザードのみで使用できます。この オプションを使用すると、選択した提案に加えた変更を破棄できます。
- 複数のレコードを選択し、それらのレコードに対して同じ操作を実行できます。
- すべての操作は、選択されている提案に対してのみ有効です。たとえば、提案に対して 行った変更を取り消すには、そのレコードを選択してから [取り消し] ボタンをクリックする必要 があります。
- もう1つのオプションとして [取り消し] がありますが、 これはウィザード のみで使用できます。 このオプ ションを使用すると、選択した提案に加えた変更を破棄できます。
- 複数のレコードを選択し、それらのレコードに対して同じ操作を実行できます。
- <sup>o</sup> すべての操作は、選択されている提案に対してのみ有効です。たとえば、提案に対して行った 変更を取り消すには、そのレコードを選択してから [取り消し] ボタンをクリックする必要がありま す。
- 6. [完了] をクリックします。

## <span id="page-19-0"></span>ドキュメントのフィードバックの送信

本 ドキュメントについてのご意見、ご感想については、電子 メールで[ドキュメント制作チームまでご連絡](mailto:ovdoc-ITSM@hpe.com?subject=Feedback on  (Asset Manager 9.60))ください。このシステムで電子 メー ルクライアントが設定されている場合は、このリンクをクリックすることで、以下の情報が件名に記入された電子 メールウィンドウが開きま す。

#### フィードバック: 照合更新 **(Asset Manager 9.60)**

本文にご意見、ご感想を記入の上、[送信] をクリックしてください。

電子メールクライアントが利用できない場合は、上記の情報をコピーしてWebメールクライアントの新規メッセージに貼り付け、ovdoc-ITSM@hpe.com宛にお送 りください。

お客様からのご意見、ご感想をお待ちしています。